- 1. Создаем слой LinearLayout (vertical).
- 2. Изменить цвет фона на серый:

background="#666"

- 3. Добавить:
- –картинку ImageView;
- текст TextView;
- поле вводаPlainText(в коде обозначенEditText) для ввода login;
- поле ввода PlainText(в коде обозначенEditText) для ввода e-mail;
- поле ввода PlainText(в коде обозначен EditText) длявводапароля;
- кнопку Button.
- 4. Отформатировать добавленные элементы:
- 4.1. ImageView
- 4.2. TextView:

Шрифт– черезDesignищем fontFamily – More Fonts – Inter, Bold

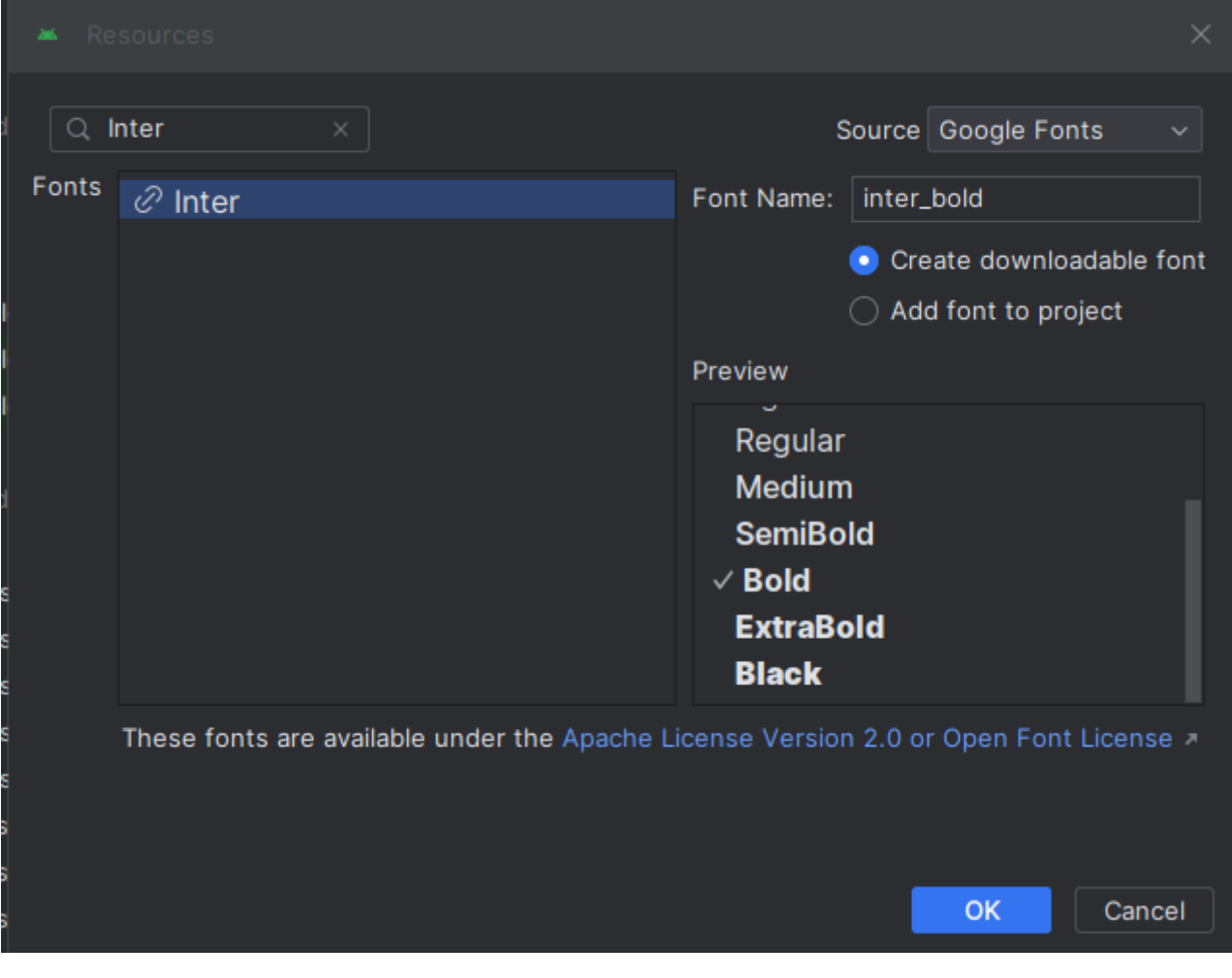

#### Цвет текста – в коде #fdfdfd

android:textColor="#fdfdfd"

Выравнивание текста по центру:

android: layout gravity="center" android:gravity="center horizontal"

Отступсверху 170 пикселей:

android: layout marginTop="170dp "

Размер текста 35 пикселей:

android:textSize="35sp"

Стиль текста – жирный:

android:textStyle="bold"

4.3. EditText – длявводаlogin

Изменим ID на user\_login:

android: id="@+id/user\_login"

Ширина 240 пикселей, высота 50 пискселей:

android: layout width="240dp" android: layout height="50dp"

Заменяем слово text на hint (подсказка)

android:hint="Введите логин"

Меняем цвет текста подсказки на зеленоватый:

android:textColorHint="#ada"

Отступ 20 пикселейсверху:

android: layout marginTop="20dp"

Выравнивание ПОЛЯ по центру:

*Запишите сами*

Цвет текста, который пользователь будет вводить в поле (белый):

android:textColor="#fdfdfd"

4.4.EditText – длявводаe-mail Копируем предыдущий код и меняем: Id на user\_email inputType на textWebEmailAddress (типвводимойинформации) hint на «Введите email» 4.5. EditText – длявводапароля Копируем предыдущий код и меняем: Id на user\_pass inputType на textPassword (типвводимойинформации – любой символ в этом поле будет в виде кружка) hint на «Введите пароль»

4.6. Button

Меняем id на button\_reg

android:id="@+id/button reg"

Ширинакнопки 220 пикселей:

android: layout width="220dp"

Меняем текст на кнопке «Регистрация»

android:text="Регистрация"

Стильтекста – жирный:

android:textStyle="bold"

Размер текста на кнопке:

android:textSize="16sp"

Цвет текста на кнопке серый – 666:

android:textColor="#666"

Выравнивание кнопки по центру…

Сами

Цветкнопки e2a600:

android:backgroundTint="#e2a600" Отступсверху 30 пикселей:

android:layout marginTop="30dp"

## ИТОГ:

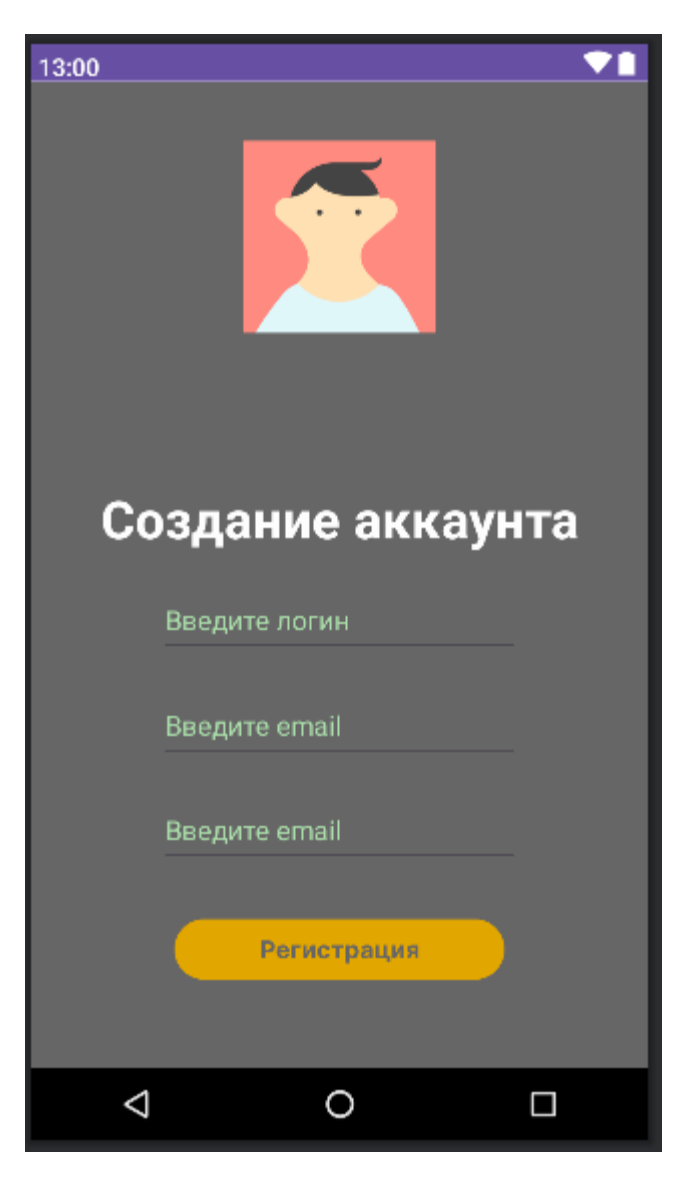

<LinearLayout

android:layout\_width="match\_parent" android:layout\_height="match\_parent" android:background="#666" android:orientation="vertical">

### <ImageView

android:id="@+id/imageView2" android: layout marginTop="40dp" android: layout width="match parent" android: layout height="wrap content" android:src="@tools:sample/avatars" />

## <TextView

android:id="@+id/textView2" android: layout width="wrap\_content" android: layout height="wrap content" android: layout gravity="center" android: layout marginTop="100dp" android:gravity="center horizontal" android:text="Созданиеаккаунта" android:textColor="#fdfdfd" android:textSize="35sp" android:textStyle="bold" />

# <EditText

android:id="@+id/user\_login" android:layout width="240dp" android: layout height="50dp" android:ems="10" android: layout marginTop="20dp" android: layout qravity="center" android:textColor="#fdfdfd" android:inputType="text" android:textColorHint="#ada" android:hint="Введителогин" />

## <EditText

android: id="@+id/user\_email" android: layout width="240dp" android: layout height="50dp" android:ems="10" android: layout marginTop="20dp" android: layout gravity="center" android:textColor="#fdfdfd" android:inputType="textEmailAddress" android:textColorHint="#ada" android:hint="Введите email" />

# <EditText

android: id="@+id/user\_pass" android: layout width="240dp" android: layout height="50dp" android:ems="10" android: layout marginTop="20dp" android: layout gravity="center" android:textColor="#fdfdfd" android:inputType="textPassword" android:textColorHint="#ada" android:hint="Введитепароль" />

android: id="@+id/button\_reg" android:layout\_width="220dp" android: layout height="wrap content" android:fontFamily="@font/inter\_bold" android:text="Регистрация" android:textStyle="bold" android:textSize="16sp" android:textColor="#666" android: layout gravity="center" android:backgroundTint="#e2a600" android: layout marginTop="30dp" </LinearLayout>

Функционал страницы

Переходим в файл MainActivity.kt

Создаем несколько переменных, которые будут ссылаться на объекты из Design. При нажатии на объекты будем получать данные от пользователей, регистрировать пользователя в файл или базу данных.

1. Создаем переменную userLogin

val userLogin: EditText = findViewById(R.id.*user\_login*)

Переменная userLogin на основе класса EditText.

В переменную будем записывать определенный объект через функцию findViewById(R.id.user\_login)

2. Скопировав создаем еще 3-и переменные userEmail,userPass и button.

```
val userLogin: EditText = findViewById(R.id.user_login)
val userEmail: EditText = findViewById(R.id.user_email)
val userPass: EditText = findViewById(R.id.user_pass)
val button: Button = findViewById(R.id.button_reg)
```
Сделайте импорт класса по запросу программы.

3. Создадим обработчик событий при нажатии на кнопки, обратившись к функции setOnClickListener

button.setOnClickListener

3.1. В обработчике создадим несколько полей в которые будем помещать то, что получим от пользователя

val login = userLogin.*text*.toString().*trim*()

Здесь: обращаемся к тексту userLogin, текст этот приводим к формату «Строка» и дополнительно вызываем функцию trimдля удаления всех пробелов из текста

Аналогично создаем другие переменные email и pass, обращаясь теперь к userEmail и userPass:

```
button.setOnClickListener{
val login = userLogin.text.toString().trim()
val email = userEmail.text.toString().trim()
val pass = userPass.text.toString().trim()
```
Далее пишем условие «Если одно из полей будет пустым, то создаем всплывающую подсказку с фразой «Не все поля заполнены», если все ОК, то будем выполнять регистрацию пользователей».

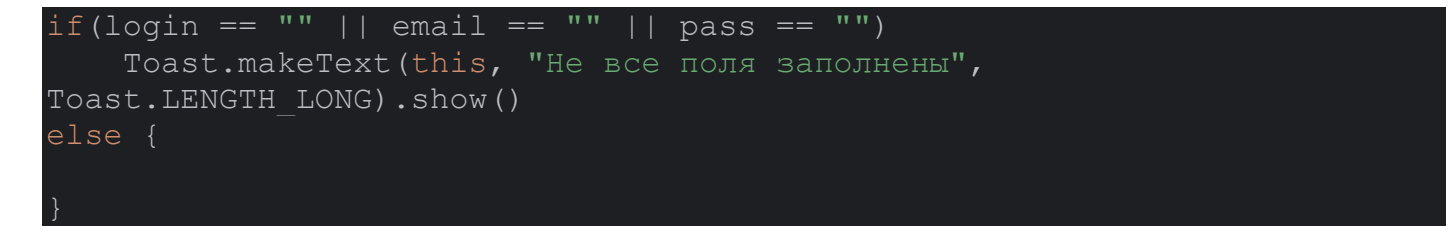

3.2. Создадим отдельный класс User на основе которых будем описывать конкретных пользователей.

#### На папке с MainActivity жмем левую кнопку мыши – New – KotlinClass/File

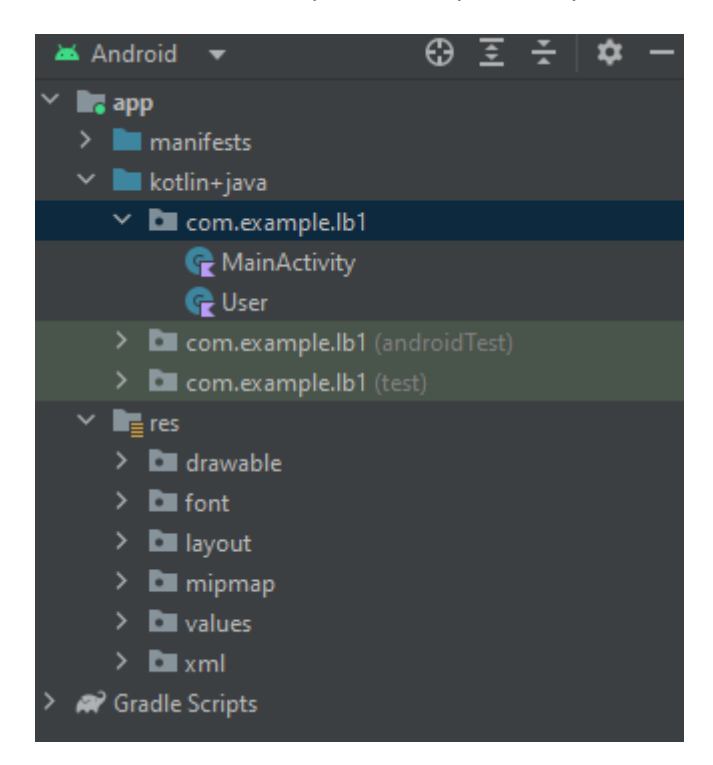

После названия класса в круглых скобках укажем переменные login, email, pass.

По сути создали конструктор через которые сможем сразу установить все эти значения при создании объекта. На базе такого класса будем создавать объекты.

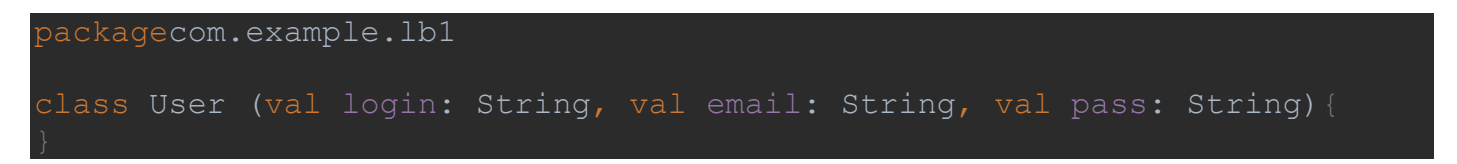

#### Возвращаемся в MainActivity в else:

packagecom.example.lb1

В else будем создавать новый объект user, он будет основан на классе, который мы только создали User.

В этот класс User при создании объекта будем передавать 3 значения – login, email, pass. Их мы уже получим от пользователя (описали выше).

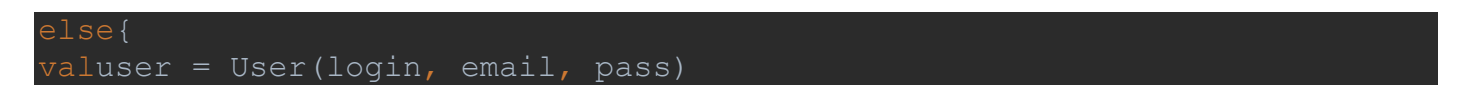

#### В ИТОГЕ:

import androidx.appcompat.app.AppCompatActivity import android.os.Bundle import android.widget.Button import android.widget.EditText import android.widget.Toast

```
class MainActivity : AppCompatActivity() {
override fun onCreate(savedInstanceState: Bundle?) {
super.onCreate(savedInstanceState)
setContentView(R.layout.activity_main)
valuserLogin: EditText = findViewById(R.id.user_login)
valuserEmail: EditText = findViewById(R.id.user_email)
valuserPass: EditText = findViewById(R.id.user_pass)
valbutton: Button = findViewById(R.id.button_reg)
button.setOnClickListener{
vallogin = userLogin.text.toString().trim()
valemail = userEmail.text.toString().trim()
valpass = userPass.text.toString().trim()
if(login == "" || email == "" || pass == "")
Toast.makeText(this, "Невсеполязаполнены", Toast.LENGTH_LONG).show()
valuser = User(login, email, pass)
}
```
Данные после регистрации можно хранить в файлах или в базе данных. Рассмотрим базу данных SQLite.

1. Создаем новый класс DbHelper

В этом классе опишем подключение к базе данных и некоторые методы, чтобы сама база данных создавалась – в ней создавались таблицы, пользователи и т.д.

Опишем конструктор, который будет создавать переменные и устанавливать значения по этим переменным.

Создадим переменную Context. Поставив курсор на Context нажмите Alt+Enter для импорта.

Также будем принимать переменную factory, которая будет основана на классе SQLiteDatabase. Также обращаемся ко встроенному классу CursorFactory? (в конце ставим знак вопрос, т.е. в эту переменную factory мы сможем принимать значения null и чтобы корректно обрабатывать это пустое значение, необходимо поставить ЗНАК ВОПРОС.

Через двоеточие указываем то что будем обращаться к классу SQLite

```
class DbHelper(val context: Context, val factory: 
SQLiteDatabase.CursorFactory?) :
SQLiteOpenHelper(context, "app", factory, 1){
```
Таким образом создали класс DbHelper в котором принимаем 2-а параметра context и factory. Эти 2-а параметра передаем в класс «родитель» – SQLiteOpenHelper. И указываем название базы данных – "app" и версию базы данных.

Созданный класс подчеркнут красной линией – нам надо реализовать некоторые методы SQLiteOpenHelper здесь, в классе наследнике. Для этого жмем на ошибку – красная лампочка и выбираем:

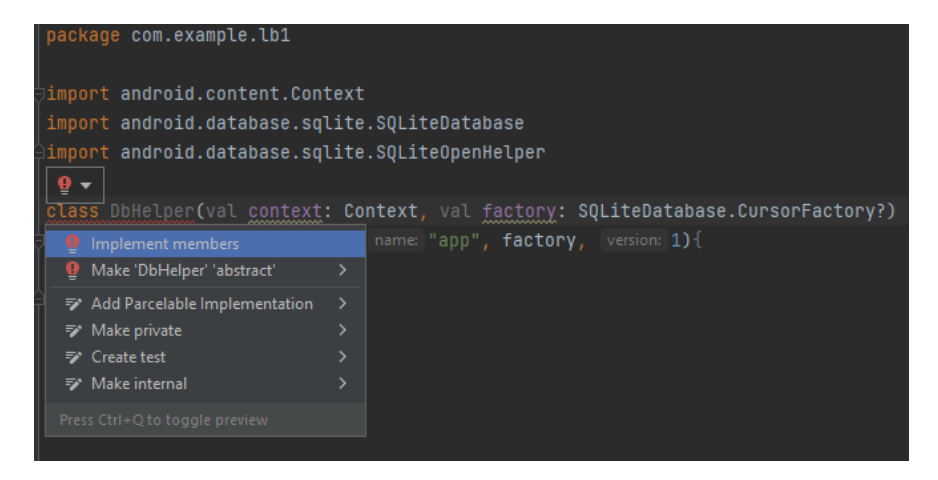

Выбираем оба метода и жмем Enter

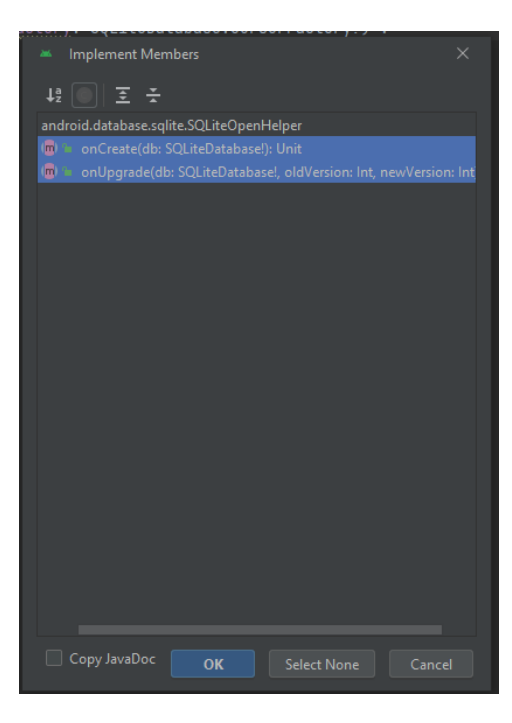

Получаем два новых добавленных метода – onCreate и onUpgrade:

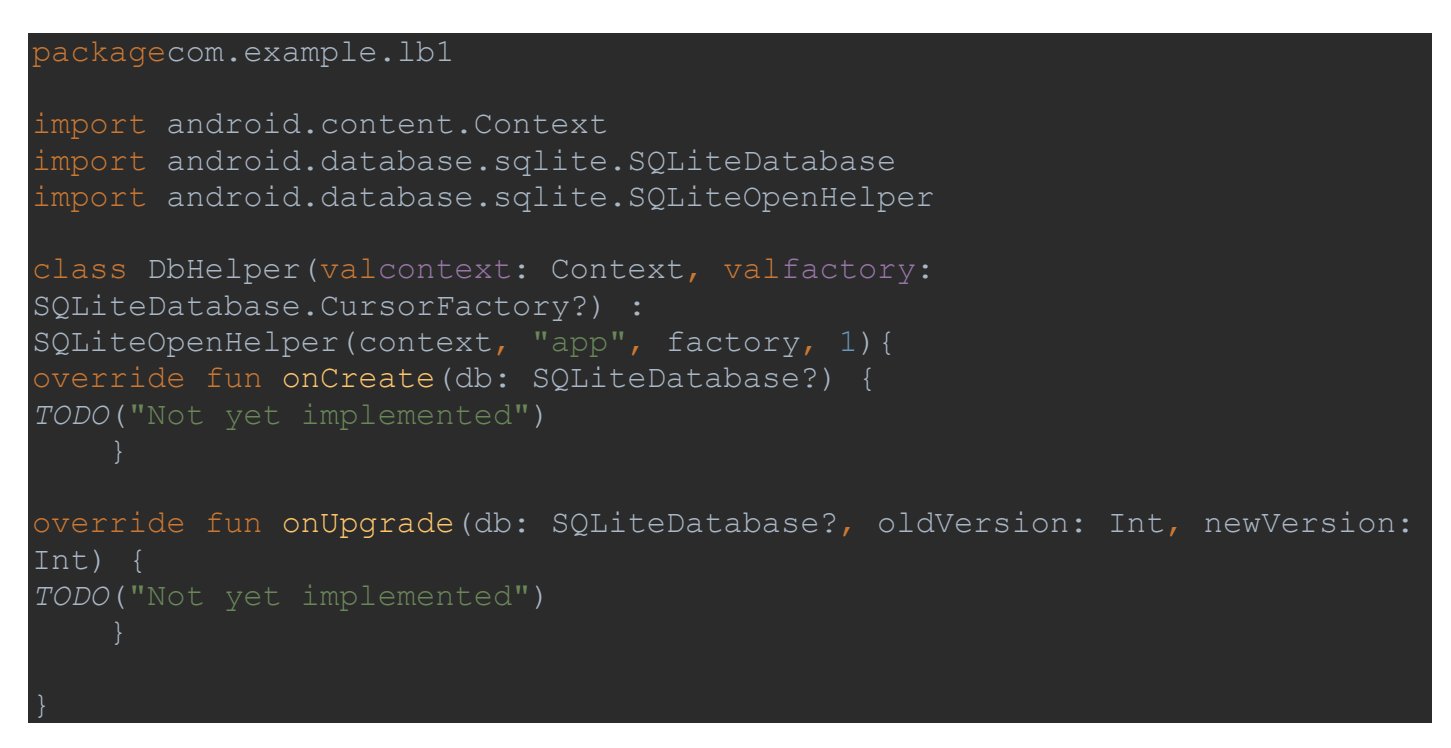

В методе onCreate будем создавать всю базу данных, а в методе onUpgrade будем выполнять удаление всей базы данных, а также повторное ее создание.

В методах удаляем «TODO("Not yet implemented")».

В методе onCreate создаем переменную query в которой будем хранить SQL-команду которую будем позже выполнять:

# val query = "CREATE TABLE user (id INTEGER PRIMARY KEY, login TEXT,

Команда для создания таблицы с именем user, в которой будут поля: id с типом INT–целое, также это первичный ключ – PRIMARY KEY; поле login с типом данных TEXT и другие.

#### В итоге класс:

package com.example.lb1 import android.content.Context import android.database.sqlite.SQLiteDatabase import android.database.sqlite.SQLiteOpenHelper class DbHelper (val context: Context, val factory: SQLiteDatabase.CursorFactory?) : SQLiteOpenHelper (context, "app", factory, 1){ override fun onCreate(db: SQLiteDatabase?) { val query = "CREATE TABLE user (id INTEGER PRIMARY KEY, login TEXT, email TEXT, pass TEXT)" override fun onUpgrade(db: SQLiteDatabase?, oldVersion: Int, newVersion: Int) {

Для создания запроса обратимся к параметру db, используя функцию execSQL() – будем передавать нашу SQL-команду, которая записана в переменной query:

db!!.execSQL(query)

Два !! необходимы для корректной обработки возможных значений null.

За счет SQL-команды будет создана таблица с 4-мя полями: id, login, email, pass.

В итоге:

```
packagecom.example.lb1
import android.content.Context
import android.database.sqlite.SQLiteDatabase
import android.database.sqlite.SQLiteOpenHelper
class DbHelper(valcontext: Context, valfactory: 
SQLiteDatabase.CursorFactory?) :
SQLiteOpenHelper(context, "app", factory, 1){
override fun onCreate(db: SQLiteDatabase?) {
valquery = "CREATE TABLE user (id INTEGER PRIMARY KEY, login TEXT, email 
db!!.execSQL(query)
override fun onUpgrade(db: SQLiteDatabase?, oldVersion: Int, newVersion: 
Int) {
```
Очищаем базу данных и заново ее создаем:

В этом же классе напишем функцию, которая будет принимать 1 объект на основе класса User. И за счет этого объекта будем регистрировать пользователя в базе данных:

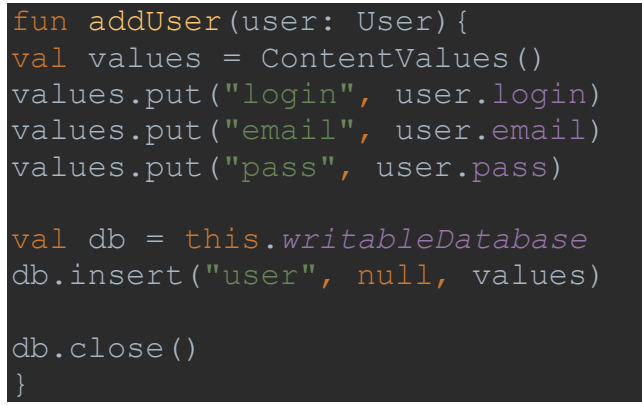

Здесь: создан объект values, который создан на основе класса ContentValues()

Обращаемся к values, к функции put, указываем что по ключу "login" будем подставлять значение user.login, т.е. то что получаем из нашего объекта.

В схожем ключе будем подставлять user.email и user.pass

Val db = this.writableDatabase – это выполнение SQL-команды. Т.е. создается объект «db», обращаемся к текущей базе данных, как к базе в которую можно что-то записать – this.writableDatabase

Далее обращаемся к «db», к команде insert() – она позволяет что-то добавить. В скобках указываем что добавляем в таблицу «user», указываем, что сдвига по колонкам не будет (null), и в качестве значений которые будем подставлять указываем наш объект values.

db.close() –закрываем базу данных.

В итое:

```
packagecom.example.lb1
import android.content.ContentValues
import android.content.Context
import android.database.sqlite.SQLiteDatabase
import android.database.sqlite.SQLiteOpenHelper
class DbHelper(valcontext: Context, valfactory: 
SQLiteDatabase.CursorFactory?) :
SQLiteOpenHelper(context, "app", factory, 1){
override fun onCreate(db: SQLiteDatabase?) {
valquery = "CREATE TABLE user (id INTEGER PRIMARY KEY, login TEXT, email 
db!!.execSQL(query)
override fun onUpgrade(db: SQLiteDatabase?, oldVersion: Int, newVersion: 
Int) {
db!!.execSQL("DROP TABLE IF EXISTS users")
onCreate(db)
```
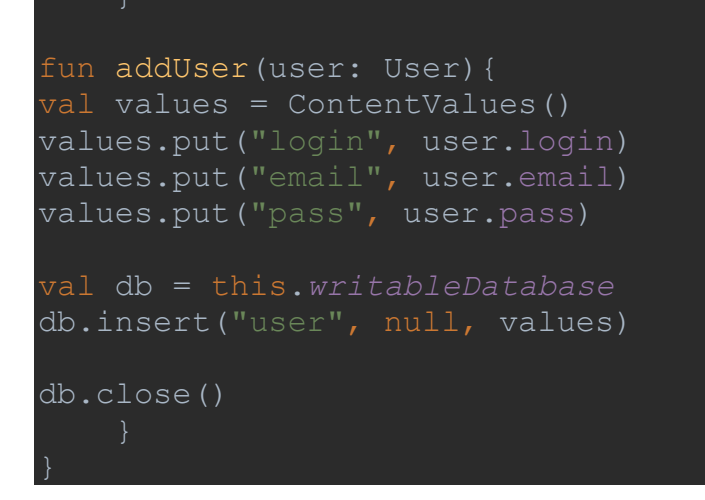

#### В файле Manifest

Добавляем одно дополнительное разрешение

```
<uses-permission 
android:name="android.permission.READ EXTERNAL STORAGE"/>
```
Наводим на подсвечиваемую строку ХХХХХ и выбираем SetmaxSdkVersion="32":

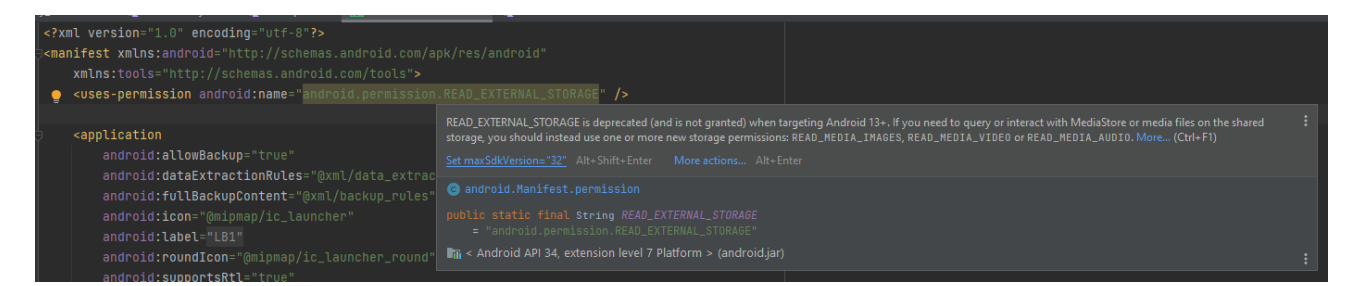

#### В итоге:

```
<?xml version="1.0" encoding="utf-8"?>
<manifest xmlns:android="http://schemas.android.com/apk/res/android"
xmlns:tools="http://schemas.android.com/tools">
<uses-permission android:name="android.permission.READ_EXTERNAL_STORAGE"
android:maxSdkVersion="32" />
<application
android:allowBackup="true"
android:dataExtractionRules="@xml/data extraction rules"
android:fullBackupContent="@xml/backup_rules"
android: icon="@mipmap/ic_launcher"
android: label="@string/app_name"
android: roundIcon="@mipmap/ic_launcher_round"
android:supportsRtl="true"
android:theme="@style/Theme.LB1"
tools:targetApi="31">
<activity
android:name=".MainActivity"
android:exported="true">
<intent-filter>
<action android:name="android.intent.action.MAIN" />
```
<category android:name="android.intent.category.LAUNCHER" /> </intent-filter> </activity> <meta-data android:name="preloaded\_fonts" android: resource="@array/preloaded fonts" /> </application>

</manifest>

Возвращаемся в MainActivity

Создаем новый объект на основе класса DbHelperв ветви else. В этот класс передаем контекст с которым мы работаем, а также могли бы передать базу данных с которой работаем, но указываем null, т.к. база данных будет создана.

valdb = DbHelper(this, null)

Далее обращаемся к функции addUser() и передаем в нее объект на основе класса user.

db.addUser(user)

Также создаем подсказку «Пользователь \$login добавлен»:

```
Toast.makeText(this, "Пользователь $login добавлен", 
Toast.LENGTH_LONG).show()
```
Также обращаемся к полям и очищаем их – userLogin, userEmail, userPass:

```
userLogin.text.clear()
userEmail.text.clear()
userPass.text.clear()
```
#### ИТОГ:

```
packagecom.example.lb1
import androidx.appcompat.app.AppCompatActivity
import android.os.Bundle
import android.widget.Button
import android.widget.EditText
import android.widget.Toast
class MainActivity : AppCompatActivity() {
override fun onCreate(savedInstanceState: Bundle?) {
super.onCreate(savedInstanceState)
```

```
setContentView(R.layout.activity_main)
valuserLogin: EditText = findViewById(R.id.user_login)
valuserEmail: EditText = findViewById(R.id.user_email)
valuserPass: EditText = findViewById(R.id.user_pass)
valbutton: Button = findViewById(R.id.button_reg)
button.setOnClickListener{
vallogin = userLogin.text.toString().trim()
valemail = userEmail.text.toString().trim()
valpass = userPass.text.toString().trim()
if(login == "" || email == "" || pass == "")
Toast.makeText(this, "Невсеполязаполнены", Toast.LENGTH_LONG).show()
valuser = User(login, email, pass)
valdb = DbHelper(this, null)
db.addUser(user)
Toast.makeText(this, "Пользователь$loginдобавлен", 
Toast.LENGTH_LONG).show()
userLogin.text.clear()
userEmail.text.clear()
userPass.text.clear()
}
```